## App**r**

- 1) Initiation of process by Admi
- 
- **2)** Approval by Human Resources<br>2) Approval by Manager (this step is skipped if the process was in the process was in the process was in the process was in the process was in the process was in the process was in the proc

 $\overline{\phantom{a}}$  $\epsilon$ T@nC0 **Gf** thMa6(a) 2) Fill in the blank prompts.

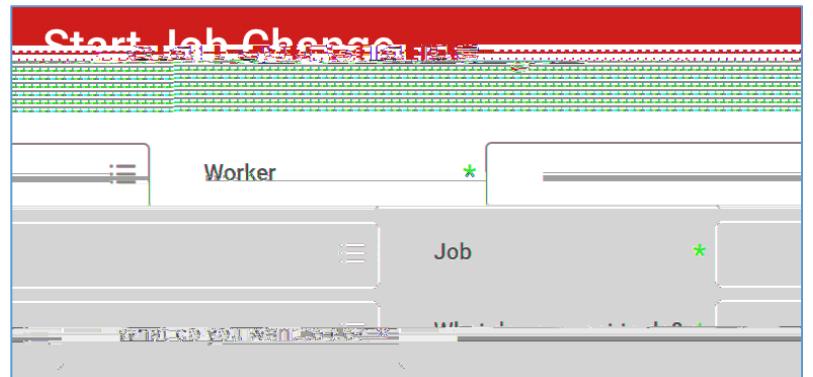

**Worker**: If it is not already populated, search for and select the worker/employee. **Job**: If not already populated, select the job/position you want to change. **What do you want to do**?: Select the type of job change you want to initiate.

- 1. [Move the worker to another supervisory organization that I support](#page-3-0) (p.4)
- 2. [Change the Job Title/Business Title for the job/position](#page-4-0) (p.5)
- 3. [Extend the job/position end date](#page-4-1) (p.6)
- 4. [End the job/position early](#page-7-0) (p.8)
- 5. [Change the organization assignment AND costing allocation for the](#page-8-0)  [job/position](#page-8-0) (p.9)
- 6. [Make multiple changes to the job/position](#page-11-0) (p.12)

### **Extend the job/position end date**

1. Change effective date if needed.

- 2. Click **Start** at the bottom of the page.
- 3. Scroll down to the section labelled **Administrative**.
- 4. Up 0 612 79l ${\overline{\mathbf{G}}}$ msW\*T/F4 12 Tf1 0 0 1 108.05 456.9 Tm0 g0  ${\overline{\mathbf{G}}}$ J)-6(p 0 612 79l ${\overline{\mathbf{G}}}$ m 0 612 792 re **job/position end date**<br>ge effective date if needed.<br>Start at the bottom of the page.<br>down to the section labelled **Administrative.**<br>612 79I**J** msW\*T/F4 12 Tf1 0 0 1 108.05 456.9 Tm0 g0 **[b**])-6(p 0 612 79IJ m 0 612 792 re

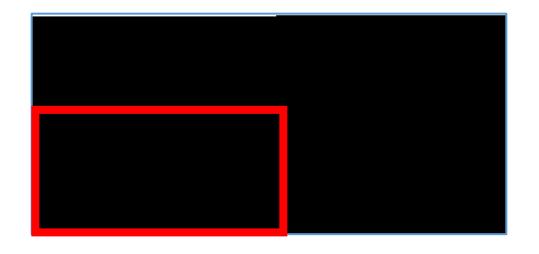

Under Costing Allocation Level select **Worker and Position**.

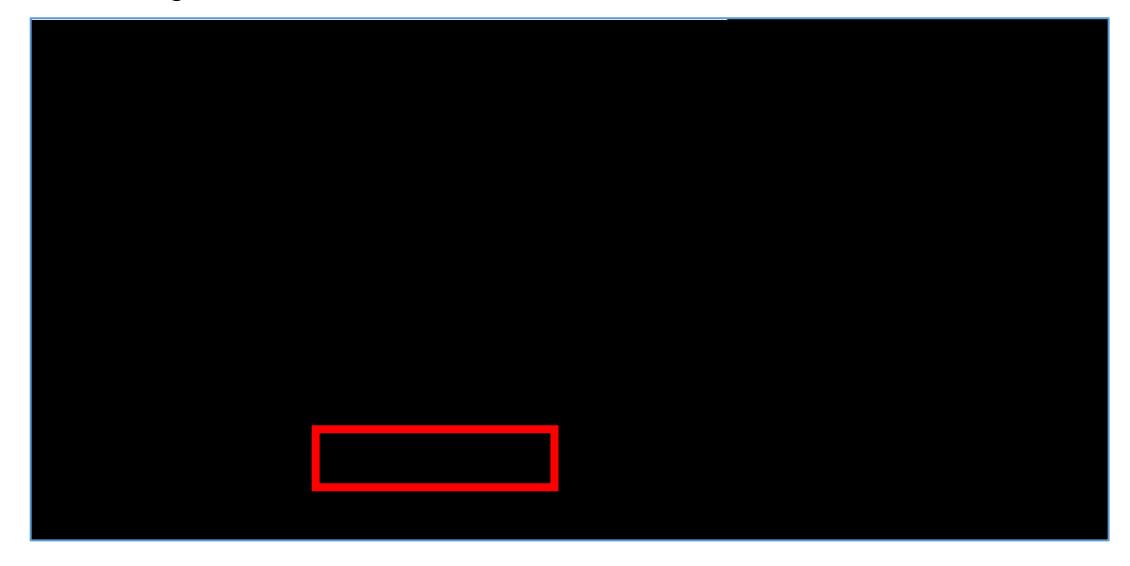

If costing allocation details **do not** exist then you can click **Submit** at the bottom of the page after selecting **Worker and Position**.

**NOTE:** Costing allocation details should only be entered if the job/position is funded by a grant or gift OR the job/position is split funded (funded by more than one cost center). If the job/position does not fit these criteria then you will only select "Worker and Position" and you will not enter any costing allocation details.

If costing allocation details **do** exist then you may need to update the end date to match the new end employment date. You can also choose to leave the end date blank. Click **Submit** at the bottom of the page.

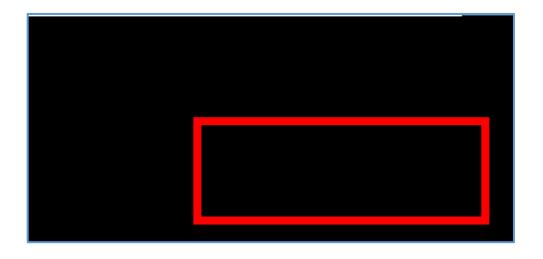

# <span id="page-7-0"></span>**End the job/position early**

1.

### <span id="page-8-0"></span>**Change the organization assignment AND costing allocation for the job/position**

NOTE: If you only need to make an organization assignment change then we suggest you just use the

e. If the job/position is split funded you can click the plus sign button to the left to add another line.

f. Click **Submit** at the bottom of the page.

### <span id="page-11-0"></span>**Make multiple changes to the job/position**

1. Change the effective date if ne/F4 12 54(e)-6( )-2(c)-6(h)17(a)-6dq 0.070.00000912 0 612 792 re

3. Scroll down to the section labelled **Job**

6. Scroll down to the section labelled **Attachments**.

You can upload attachments related to the changes you are making to the position.

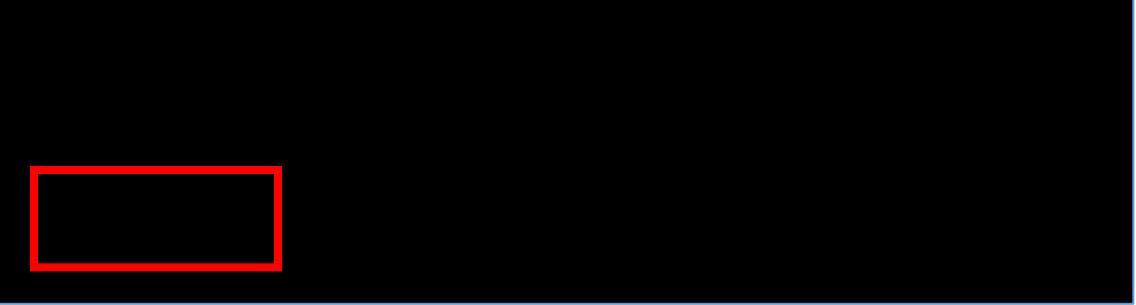

7. Scroll down to the section labelled **Compensation**.

To change the hourly rate, you will click the edit pencil in the subsection labelled **Hourly**. You need to provide a justification in the comments at the bottom of the page if the hourly rate increase is greater than \$1/hour.

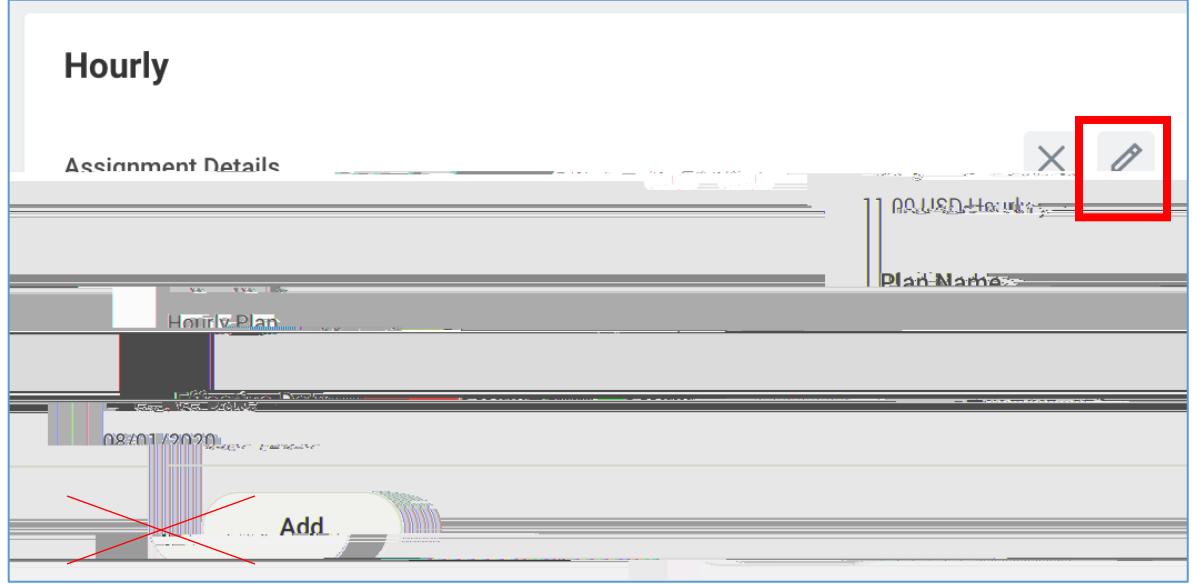

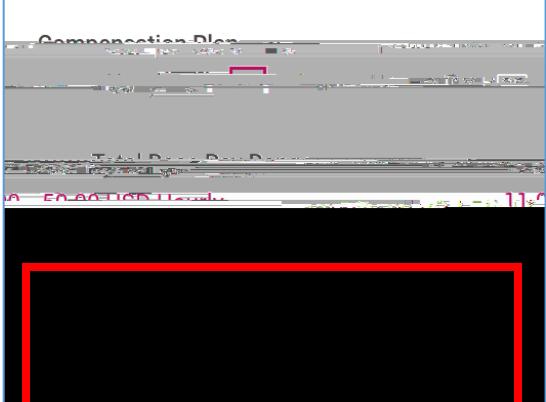

**\*NOTE: If you are increasing the hourly rate by more than \$1/hour you need to provide a justification in the comments at the bottom of the page.**

**\*NOTE: Do not edit any other area under the Compensation section and do not click the Add buttons.**

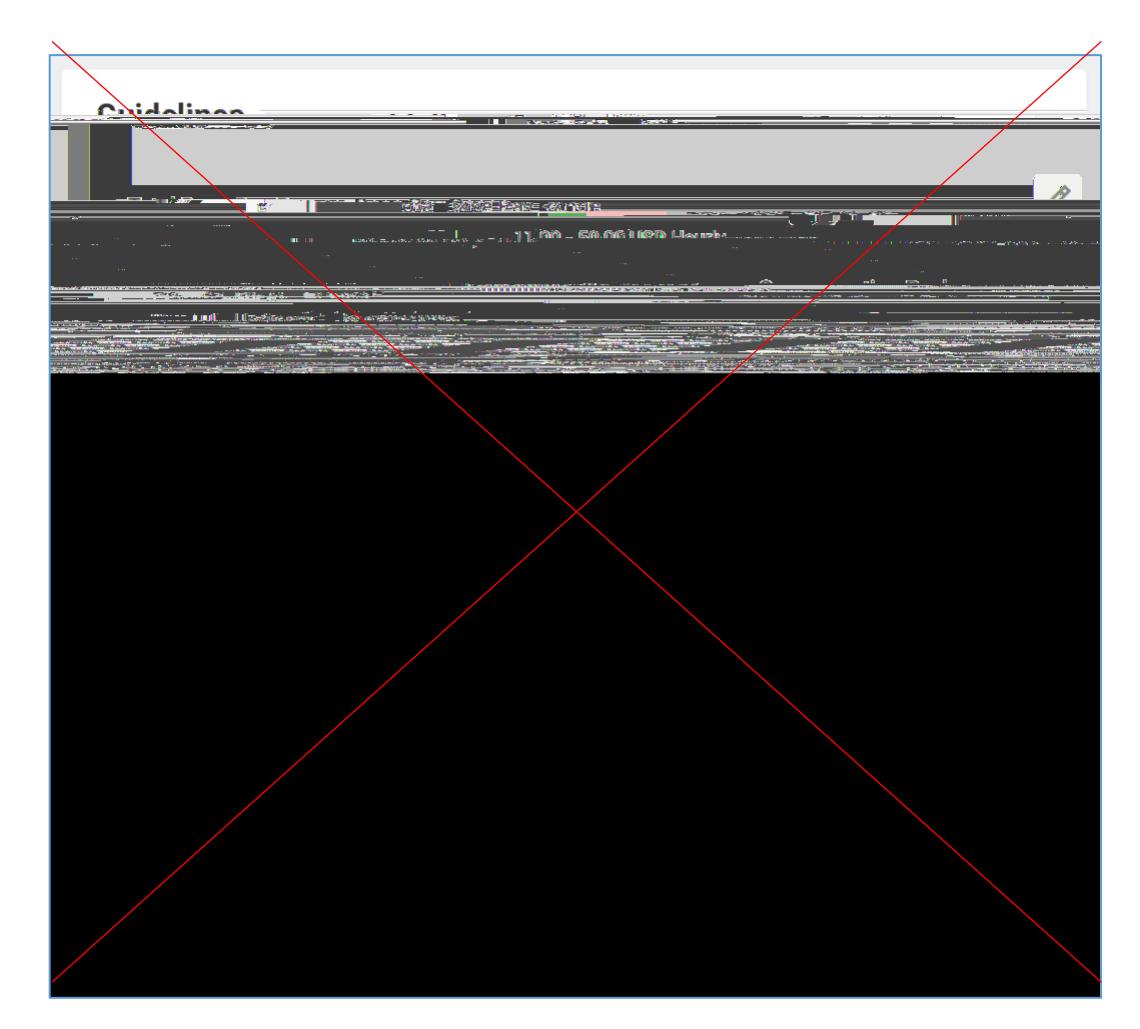

- 8. Click **Submit** at the bottom of the page.
- 9. (If applicable, this step may not always appear) **Open** the costing allocation step.

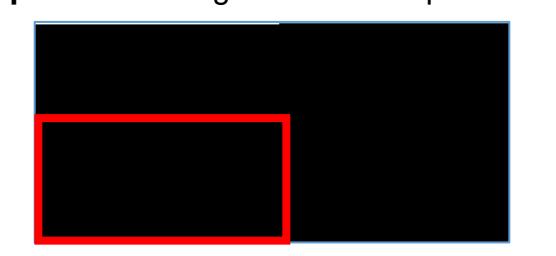

Under Costing Allocation Level select **Worker and Position**.

If costing allocation details **do not** exist then you can click **Submit** at the bottom of the page after selecting **Worker and Position**.

**NOTE:** Costing allocation details should only be entered if the job/position is funded by a grant or gift OR the job/position is split funded (funded by more than one cost center). If the job/position does not fit these criteria then you will only select "Worker and Position" and you will not enter any costing allocation details.

If costing allocation details **do** exist then yo